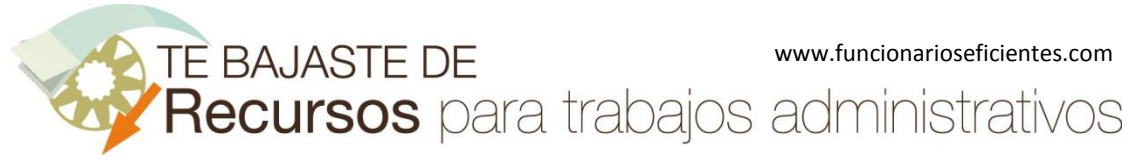

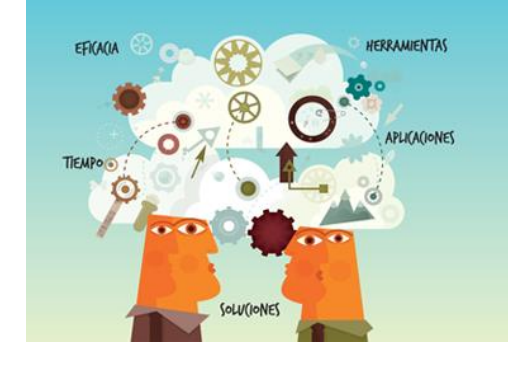

**Recursos** para trabajos<br>administrativos

## Cómo crear un minigráfico de columnas dentro de una celda en Excel 2003

www.funcionarioseficientes.com

TE BAJASTE DE www.funcionarioseficientes.com<br>Recursos para trabajos administrativos

Cómo crear un minigráfico de columnas dentro de una celda en Excel 2003

## 1º) Debemos abrir Excel 2003.

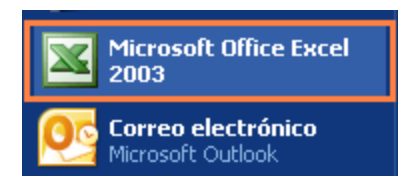

2º) Accederemos al Blog de Fabrice Rimlinger, <http://sparklines-excel.blogspot.com.es/> , descargaremos e instalaremos la macro de Sparklines.

Haremos un clic izquierdo en el enlace "**Excel 2003 Add-in**".

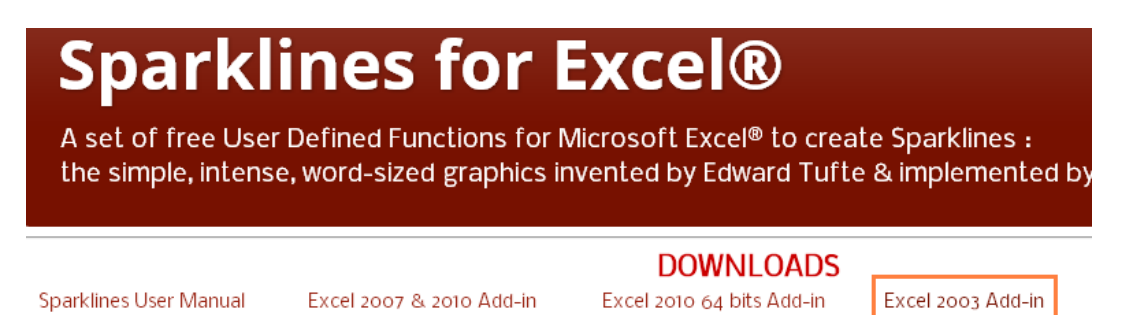

En la siguiente página haremos un clic sobre el botón "**Descargar**".

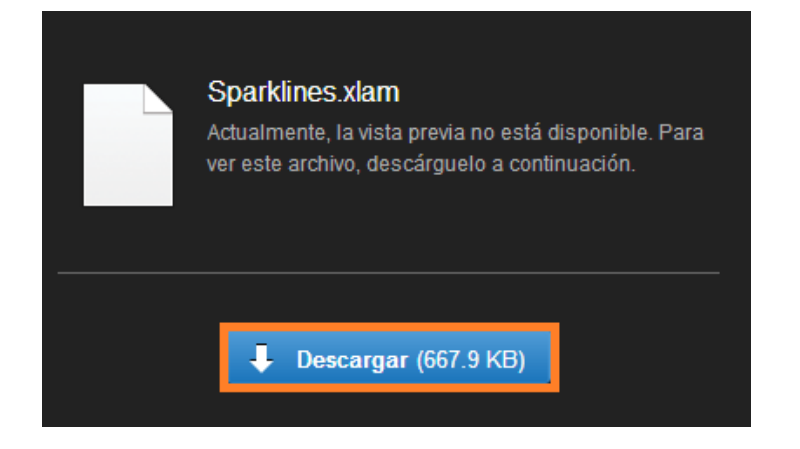

Y una vez descargado un clic sobre el archivo "**Sparklines.xlam**".

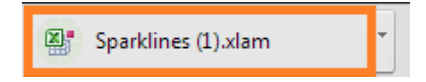

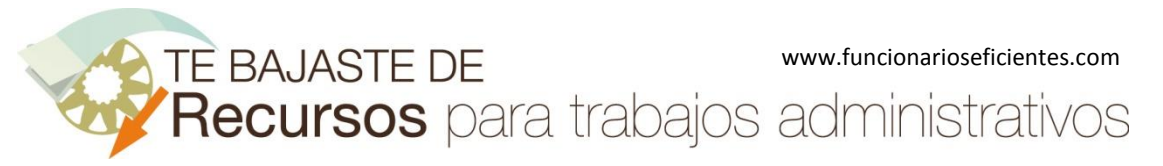

Debido a la configuración de seguridad de Excel, debemos hacer un clic izquierdo sobre el botón "**Habilitar macros**".

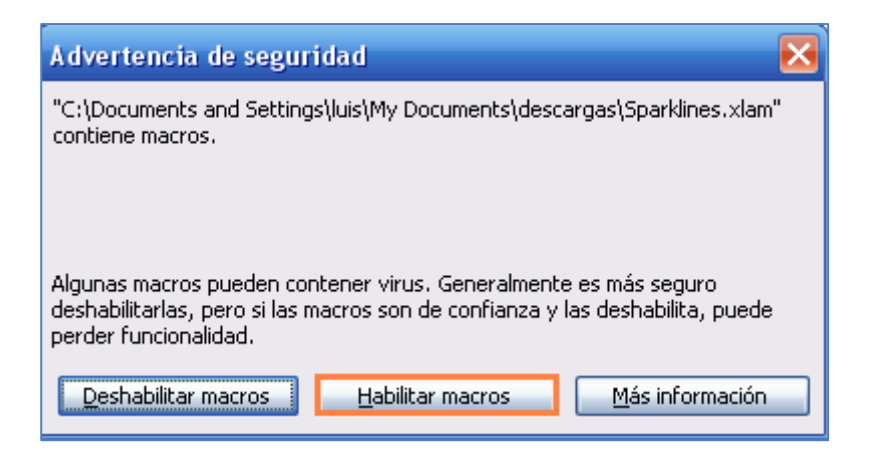

Observamos que a continuación emerge una nueva barra de "**Sparklines**" en Excel 2003.

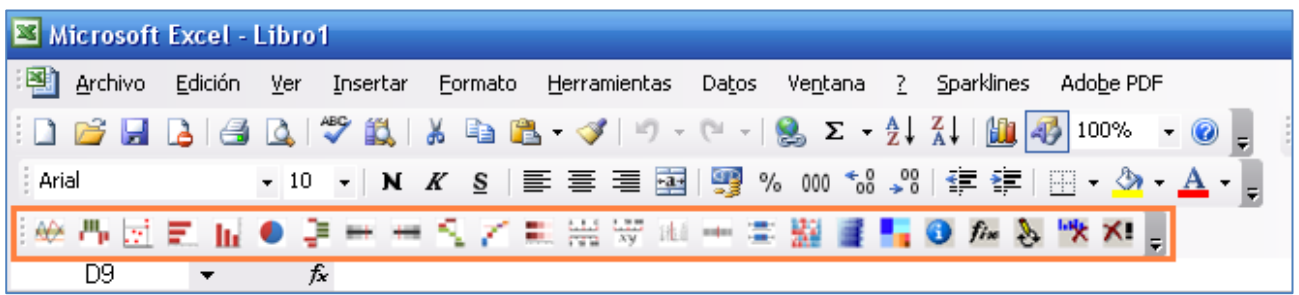

3º) Abrimos el archivo donde tenemos los datos sobre los que deseamos realizar el minigráfico, en este ejemplo contamos con una pequeña tabla de datos.

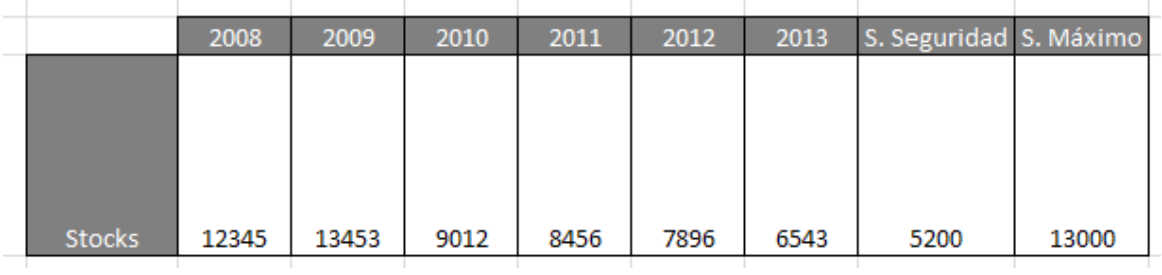

4º) A continuación haremos un clic izquierdo sobre la celda donde insertaremos el minigráfico, en este ejemplo la insertaremos en la celda bajo el rótulo "Tendencia".

TE BAJASTE DE www.funcionarioseficientes.com<br>Recursos para trabajos administrativos

Cómo crear un minigráfico de columnas dentro de una celda en Excel 2003

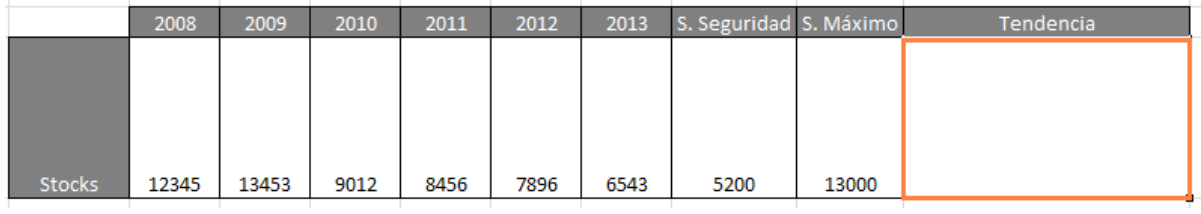

Después otro clic sobre el botón "**Columns**" de la barra de "**Sparklines**".

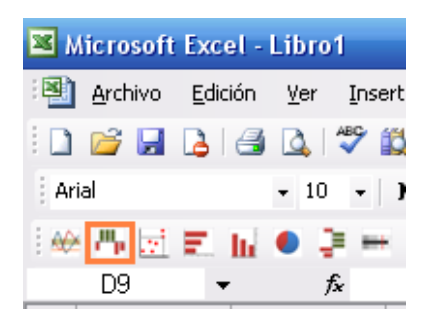

5º) Emergerá un cuadro contextual donde iremos cumplimentando los siguientes parámetros:

**Points**: es el rango de datos del gráfico. Debemos seleccionar las celdas remarcadas de la tabla, clic izquierdo, mantenemos y arrastramos.

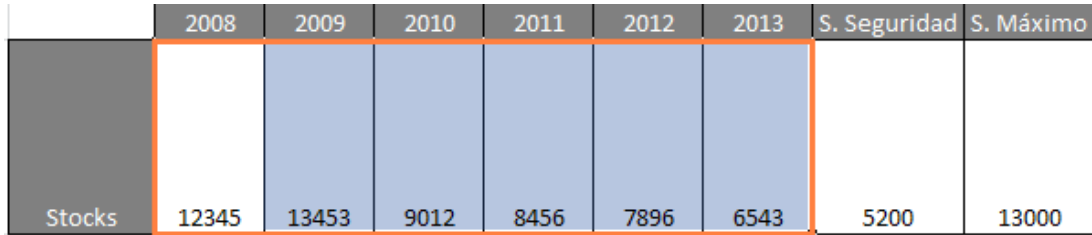

**Mini:** valor mínimo, si no especificamos ninguno será el mínimo valor del rango seleccionado.

**Maxi:** valor máximo, si no especificamos ninguno será el máximo valor del rango seleccionado.

**Line 1:** línea horizontal, estableceremos su posición mediante unidades de altura. En este ejemplo pondremos el Stock de Seguridad, un clic sobre la celda correspondiente.

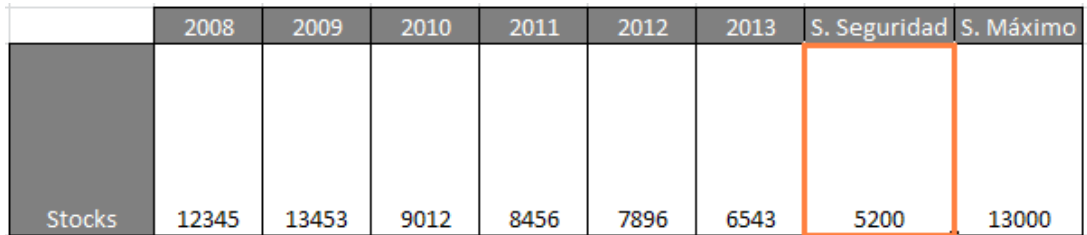

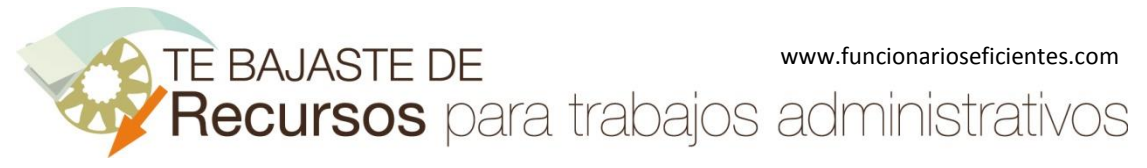

Aquí tenemos la línea horizontal, nos servirá para destacar un valor que nos interese representar, por defecto es de color rojo.

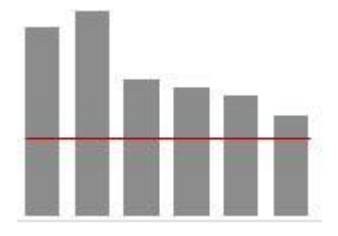

**Line 2:** una segunda línea horizontal que podemos establecer, funciona igual que la anterior, por defecto es de color azul. En este ejemplo vamos a seleccionar la celda del stock máximo.

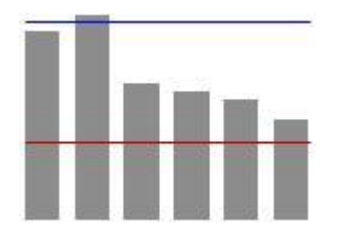

**Color ThresHold:** el umbral del color, tendremos que consultar el pdf con los códigos de colores en <http://sparklines-excel.blogspot.com.es/>

**ColorPositive**: es el color de las barras de los valores positivos, por defecto serán de color gris. Podremos insertar otro color (consultar el pdf con los códigos de colores)

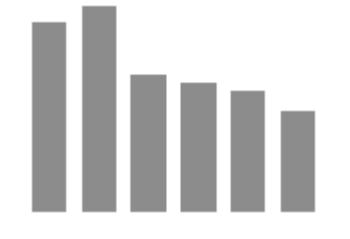

**ColorNegative**: es el color de las barras de los valores negativos, por defecto será de color rojo. Podremos insertar otro color (consultar el pdf con los códigos de colores)

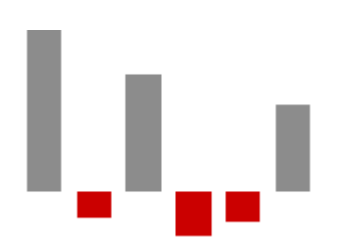

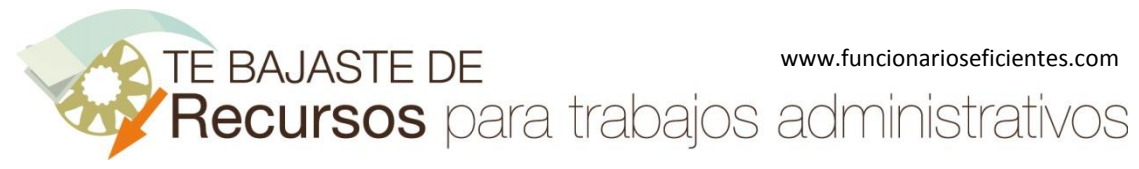

**ShadedStart**: indica la posición donde comenzará la sombra gris de fondo, en el eje x.

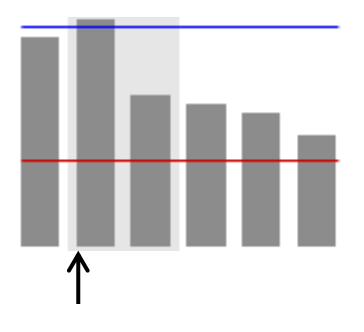

**ShadedWidth**: indica el ancho de la sombra en el eje X.

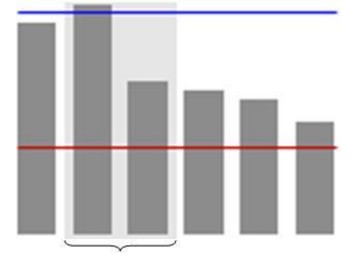

**TransparentWhidth**: indica el ancho sin la sombra en el eje X

Aquí tenemos un ejemplo de ShadedStart (1), ShadedWidth (2) y TransparentWhidth (5). Vemos el pequeño bloque de sombra gris generado.

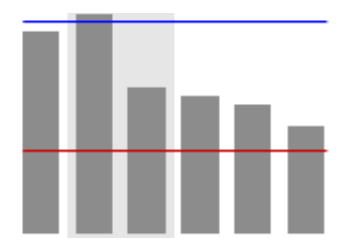

**MarkPosition**: estableceremos una línea vertical respecto al eje X (que no visualizaremos, lo hemos puesto como referencia). Ejemplo: valor=1

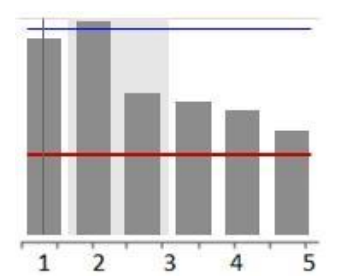

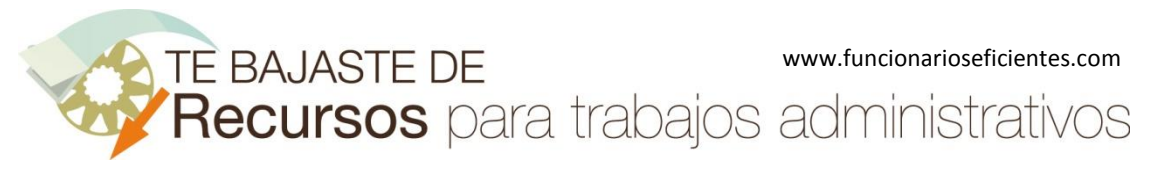

**MirrorDisplay:** si establecemos un valor positivo conseguiremos voltear horizontalmente el gráfico. En este caso hemos puesto un valor de 1 y en el gráfico de la derecha observamos el volteo horizontal.

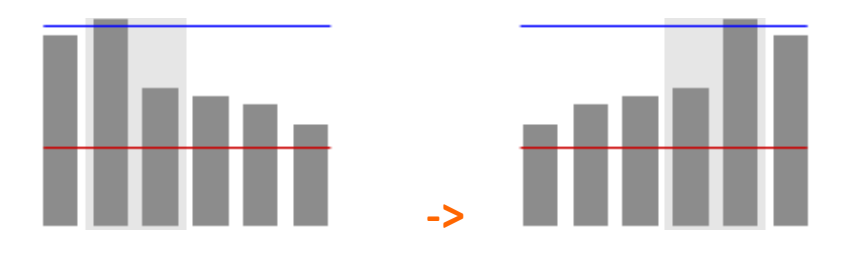